## **บทที่10 การแก้ไขและปรับแต่งภาพในรูปแบบต่างๆ 10.1 การใช้งานร่วมระหว่างโปรแกรม Lightroom กับ โปรแกรม photoshop**

โปรแกรม Lightroom สามารถทำงานร่วมกับโปรแกรม photoshop ได้ โดยมีขั้นตอนที่ง่ายดายใช้ เพื่อช่วยลดเวลาในการทำงานให้ผู้ใช้สามารถทำงานได้สะดวกรวดเร็วยิ่งขึ้น ซึ่งมีขั้นดังนี้

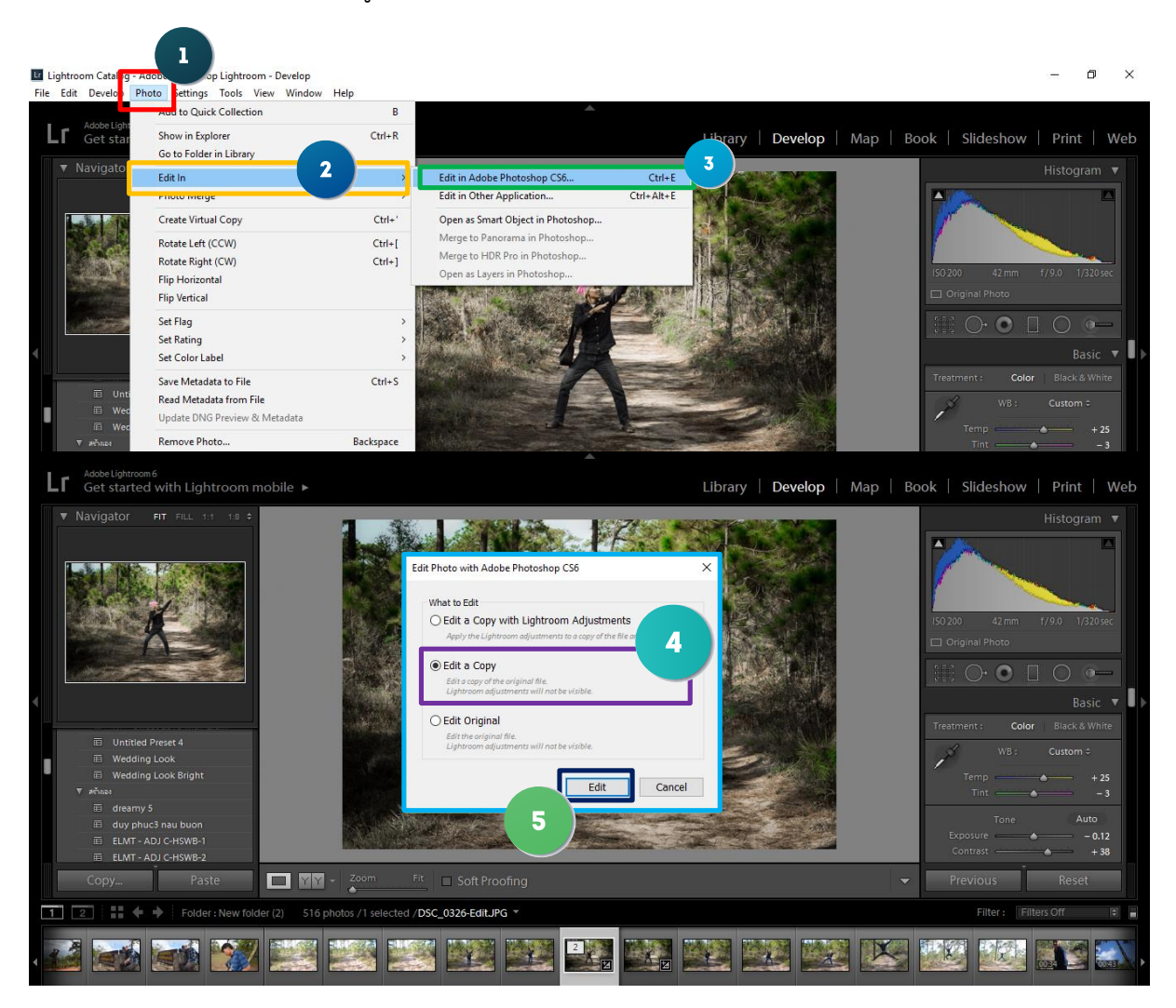

# **ขั นตอนดังภาพข้างต้น**

- 1. คลิกที่ Photo
- 2. แล้วทำการคลิกเลือก Fdit In
- 3. เลือก ที่ Edit In adobe photoshop เพื่อให้ง่ายและรวดเร็วสามารถกดคีย์ลัดได้โดยใช้ปุ่ม Ctrl + E
- 4. จะมีหน้าต่างขึ้นมาให้ทำการเลือก Edit a Copy

5. ขั้นตอนสุดท้ายคือการคลิก Edit (รอสักครู่โปรแกรม Adobe Photoshop ก็จะเปิดขึ้นมาพร้อมแสดง รูปภาพที่เราต้องการแก้ไข)

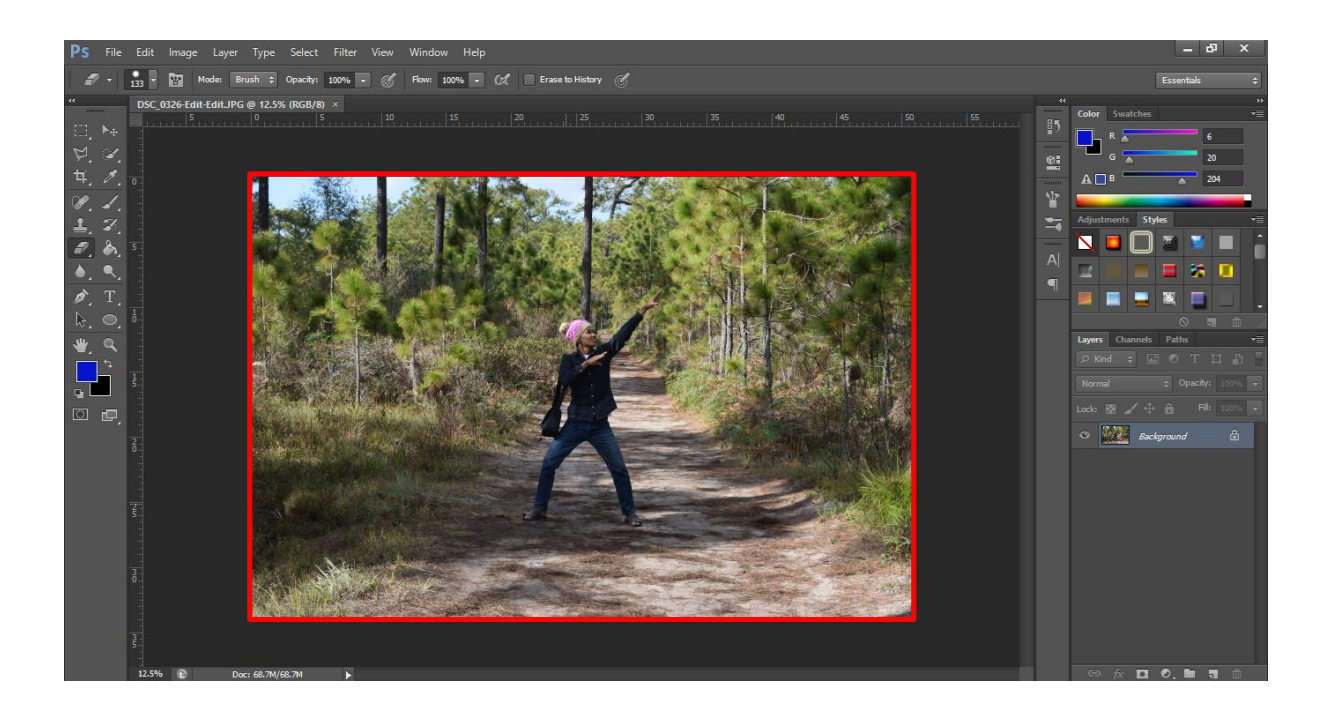

#### **10.2 การปรับแต่ง White Balance ให้กับรูปภาพ**

White balance คือ สมดุลแสงขาว แล้วมันคืออะไร เพื่อนๆฟังแล้วหลายๆ คน อาจจะยังงงกับค าๆ นี้ อย่างแน่นอน เอาง่ายๆเลยละกัน มันก็คืออุณหภูมิของแสงในสภาวการณ์ต่างๆ นั่นแหละ โดยแสงใน ้ แหล่งกำเนิดหรือว่าในช่วงเวลาที่แตกต่างกันก็จะมีอุณหภูมิที่แตกต่างกัน ยกตัวอย่างเช่น แสงในตอนเช้า จะมี อุณหภูมิและสีสันที่แตกต่างกับ ตอนกลางวันหรือตอนเย็น แสงจากหลอดไฟ และจากแสงอาทิตย์ ก็มีอุณหภูมิ ที่แตกต่างกันเช่นกันอุณหภูมิสีที่สูงมากๆ แสงจะมีสีออกไปทางฟ้า หรือน้ำเงินเข้ม จนถึงดำ ส่วนอุณหภูมิสีที่ต่ำ มากๆ จะมีสีออกไปทางส้ม แดง น้ำตาลเข้ม โดยอุณหภูมิของแสง จะวัดกันเป็นองศาเคลวิน (Kelvin) ยิ่งแสง สว่างมาก อุณหภูมิก็จะสูงมากตามกันขึ้นไป เช่นกัน

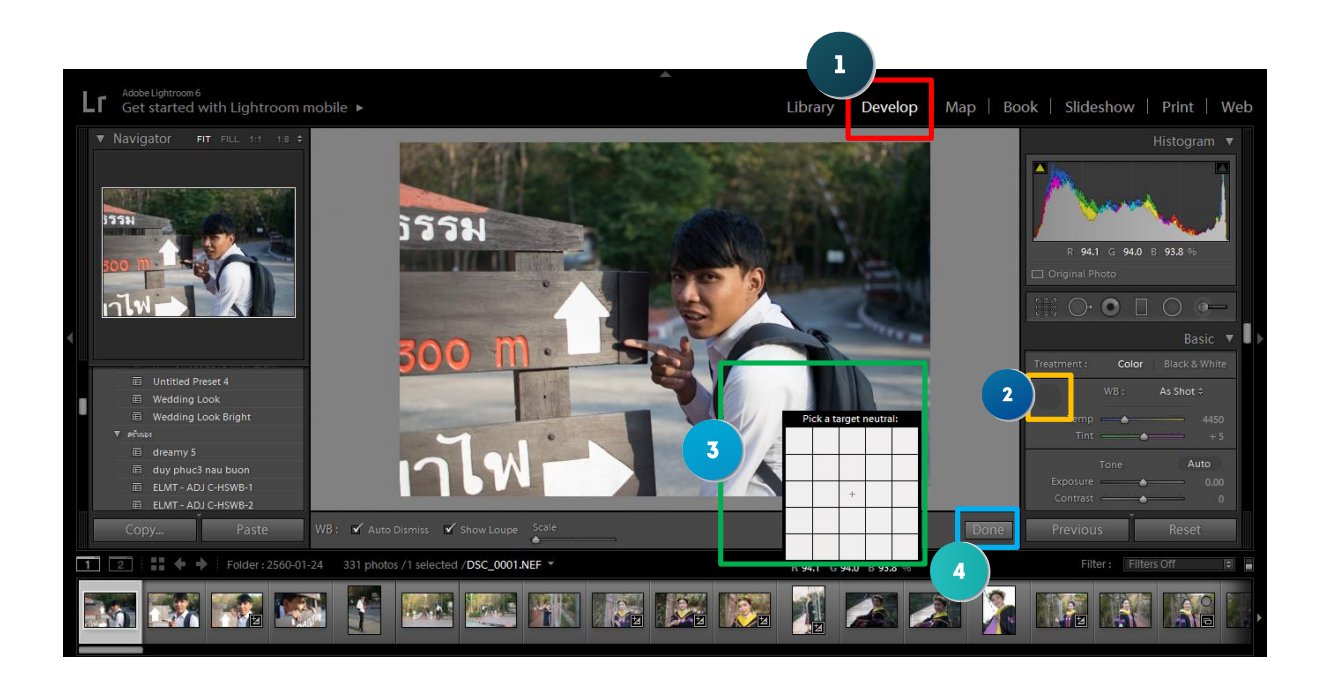

# **ขั นตอนการปรับสามารถท าได้ตามขั นตอนดังนี**

1. เมื่อนำเข้ารูปภาพแล้วทำการเลือก Develop

2. เลือก icon ดูดสี

3. เลือกจุดที่เราต้องการ(ดังภาพต้องการปรับแสงสีขาวในเสื้อนักศึกษาเพื่อให้สว่างน้อยลงจะได้มองเห็นเสื้อได้ ชัดและดูสวยขึ้น)

4. คลิก Done

#### **10.3 การลด Noise ให้กับภาพถ่าย**

้สัญญานรบกวนในภาพ ทำให้ภาพที่ได้มีจุดๆๆๆ ปรากฏขึ้นในภาพ เกิดจากหลายสาเหตุ แต่หลักๆ คือ การใช้ ISO สูง , การใช้ความเร็วชัตเตอร์ช้า และการถ่ายภาพ under โดยนายตากล้อง

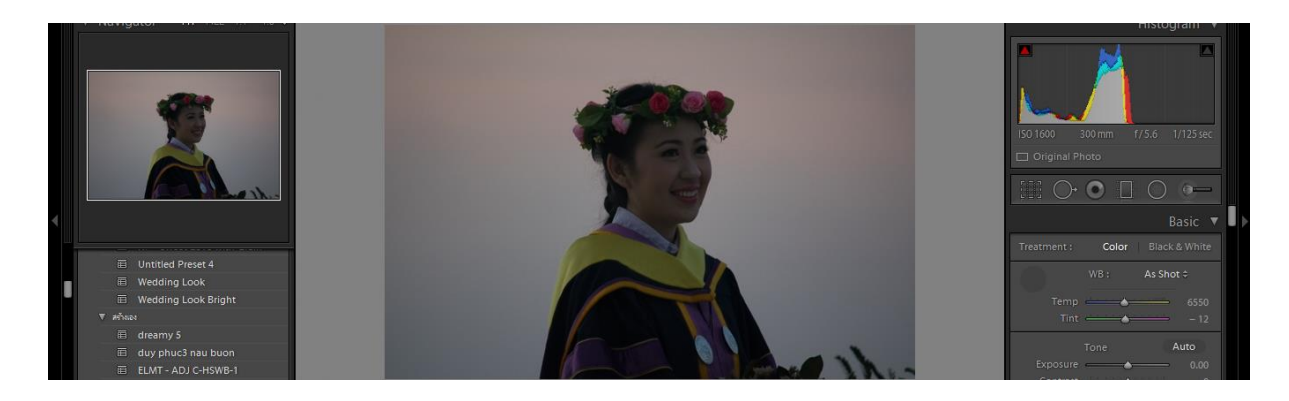

้วิธีการลด Noise ให้กับภาพสามารถทำได้ดังนี้

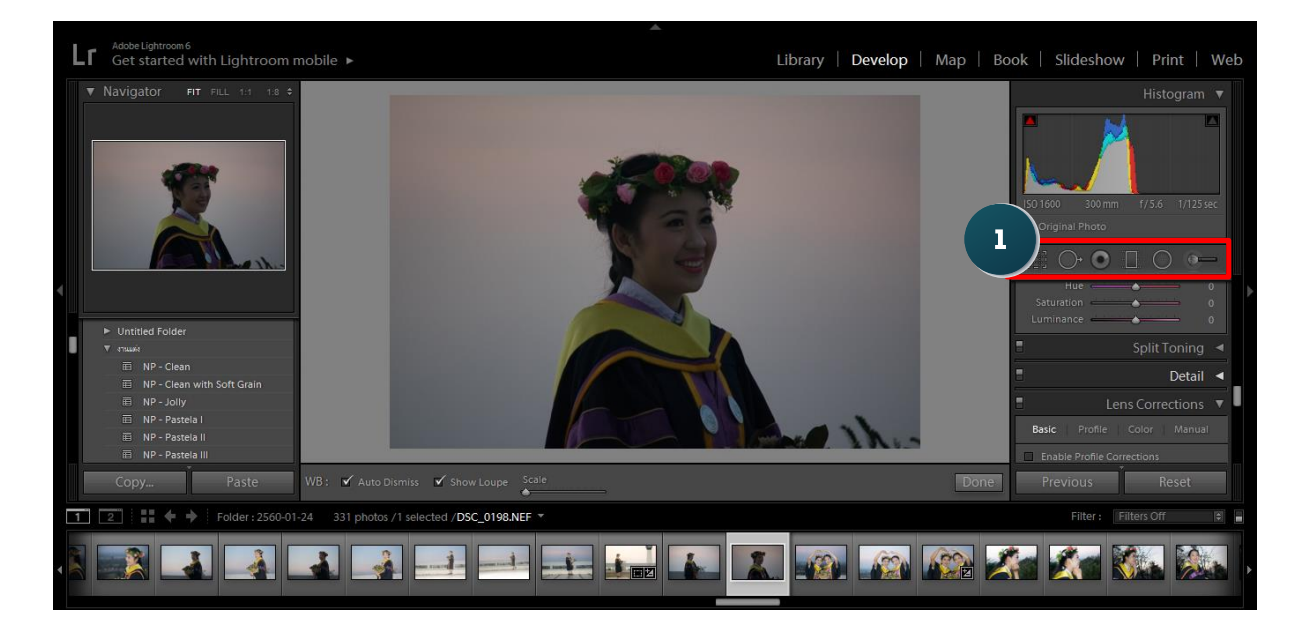

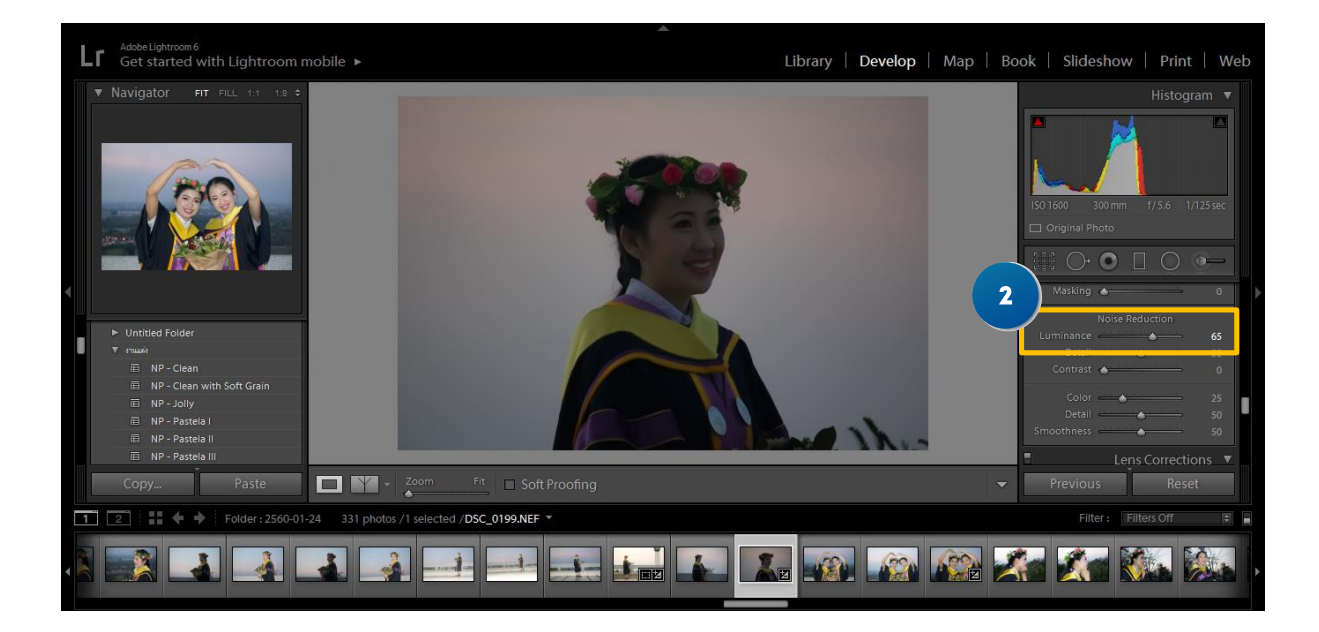

จากรูปการแสดงวิธีการลด Noise ให้กับรูปภาพ

1. เลือกที่ Detail

2. ทำการลด Noise โดยการเพิ่มค่า Luminance ข้อควรระวังคือห้ามเพิ่มค่ามากเกินไปเพราะจะทำให้ภาพ สูญเสียรายละเอียดภาพ

## **10.4 การสร้างและน าเข้า presets**

 Preset Lightroom ก็คือ ชุดค่าพารามิเตอร์การปรับสีรูป ในโหมด Develop เช่น ค่าความสว่าง ค่า ความอิ่มตัวของสี คอนทราส และอื่น ๆ ที่เซฟไว้ใช้ในครั้งต่อไป ยกตัวอย่างให้เห็นภาพก็คือ ถ้าเราอยากได้ ภาพสีแบบนี้ แต่อยากไปใช้กับภาพอื่น เราก็แค่คลิก Preset ที่สร้างไว้ เพียงคลิกเดียว ก็จะได้ภาพสไตล์ที่ เหมือนกัน ท าให้ช่วยลดเวลาในการแต่งรูปหลาย ๆ รูปที่สไตล์เหมือนกัน

 แน่นอนของบนโลกนี้ล้วนมีข้อดีก็ต้องมีข้อเสียเป็นธรรมดา เรามาดูกันว่ามันมีข้อดีข้อเสียยังไง **ข้อดี**

- ประหยัดเวลาในการแต่งรูปมาก วิธีใช้ คือกดแค่คลิ๊กเดียวภาพก็เปลี่ยนสีเลย

- สามารถปรับความละเอียดของโทน แสง ต่าง ๆ ของภาพได้อย่างละเอียด (อันนี้น่าจะเป็นข้อดีจากโปรแกรม)

- เป็นที่นิยมเพราะใช้งานง่าย และสะดวกมากๆ

### **ข้อเสีย**

- Preset พวกนี้มันรองรับ Adobe Ligtroom เวอร์ชั่น 4 ขึ้นไปซึ่งเวอร์ชั่นเก่าๆจะใช้ไม่ได้
- บางภาพโทนแสงต้องปรับเพิ่มเพราะแสงของภาพต่างจากต้นฉบับของ Preset

### **10.4.1 การสร้าง presets**

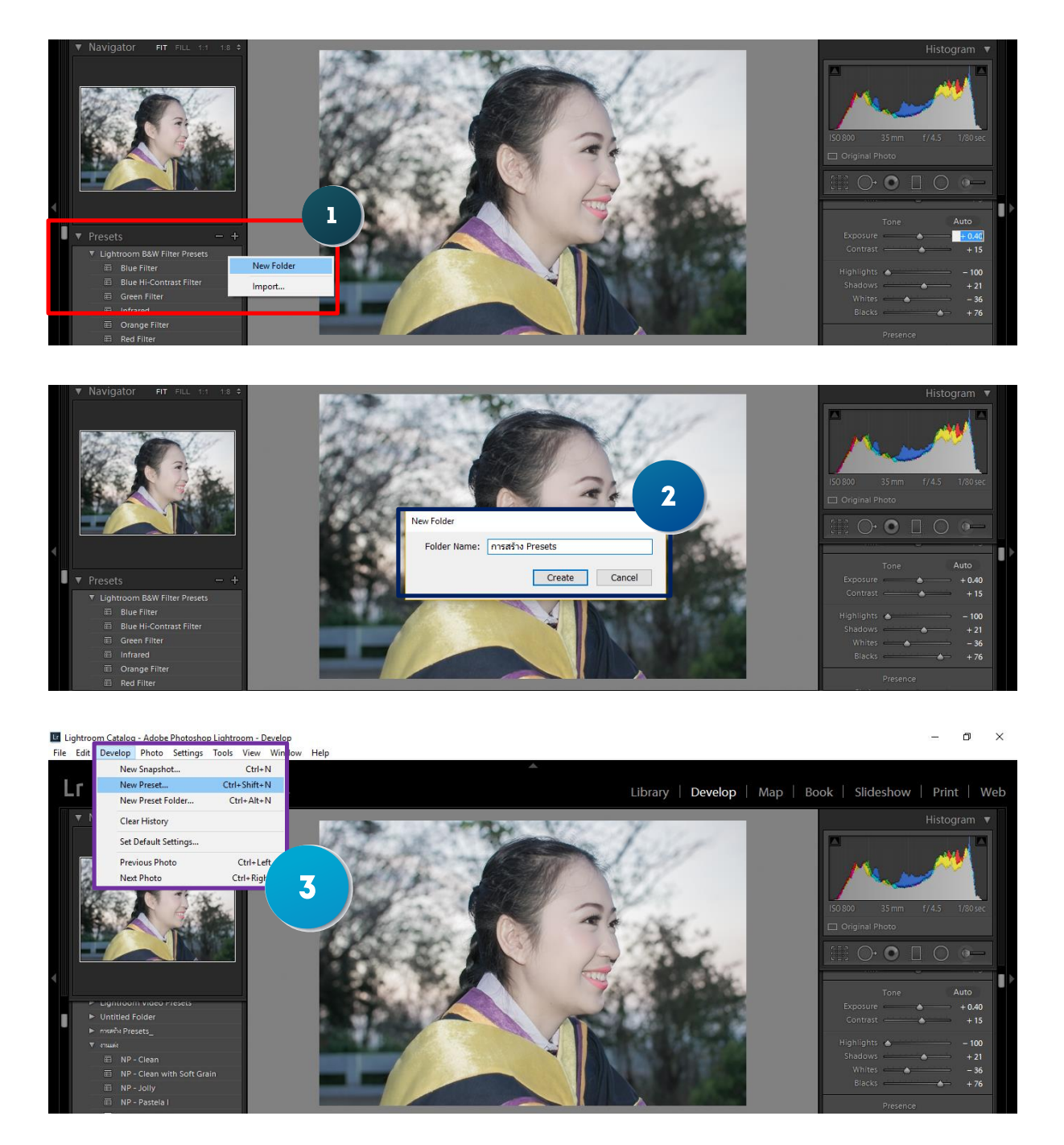

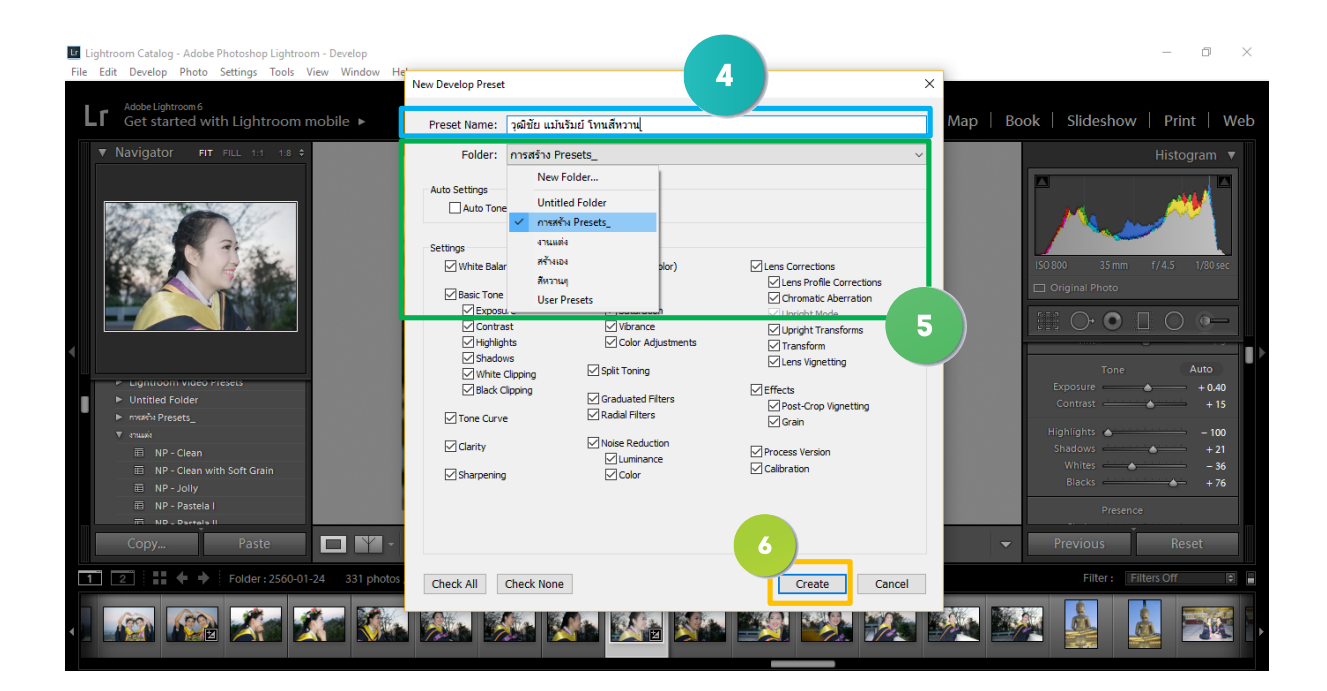

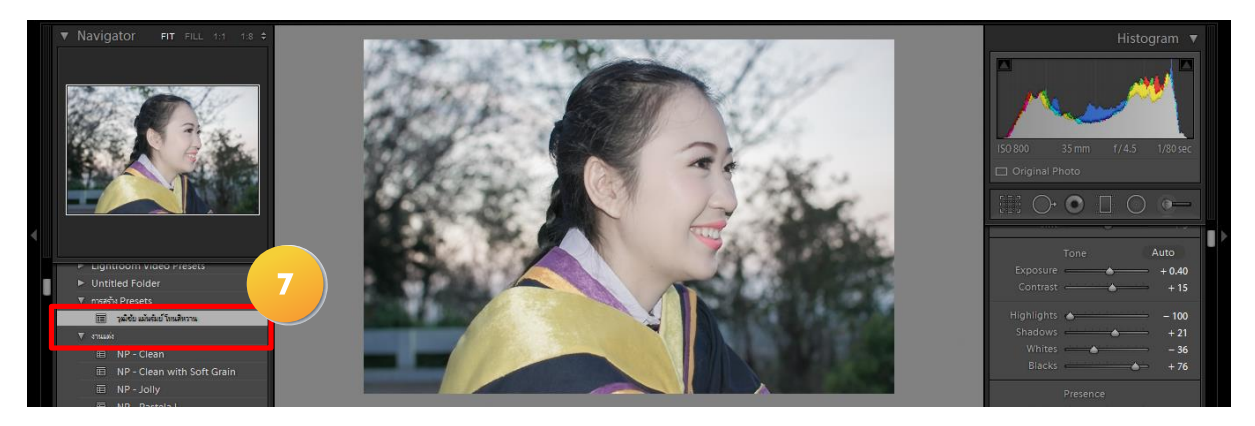

จากขั้นตอนข้างต้นแสดงขั้นตอนการสร้าง Presets ได้ดังนี้

- 1. คลิกขวาในพื้นที่ presets แล้วเลือก New Folder
- 2. ตั้งชื่อโฟเด้อ แล้ว คลิก Create
- 3. คลิก Develop แล้วไปที่ New Presets
- 4. ทำการตั้งชื่อ Presets
- 5. เลือกที่จัดเก็บในโฟเดอร์ที่เราได้สร้างขึ้น
- 6. คลิก Create เป็นอันเสร็จสิ้นของการสร้าง Presets
- 7. presets ก็จะอยุในโฟเดอร์ที่เราได้สร้างขึ้น สามารถนำไปใช้งานกับเครื่องอื่นๆได้

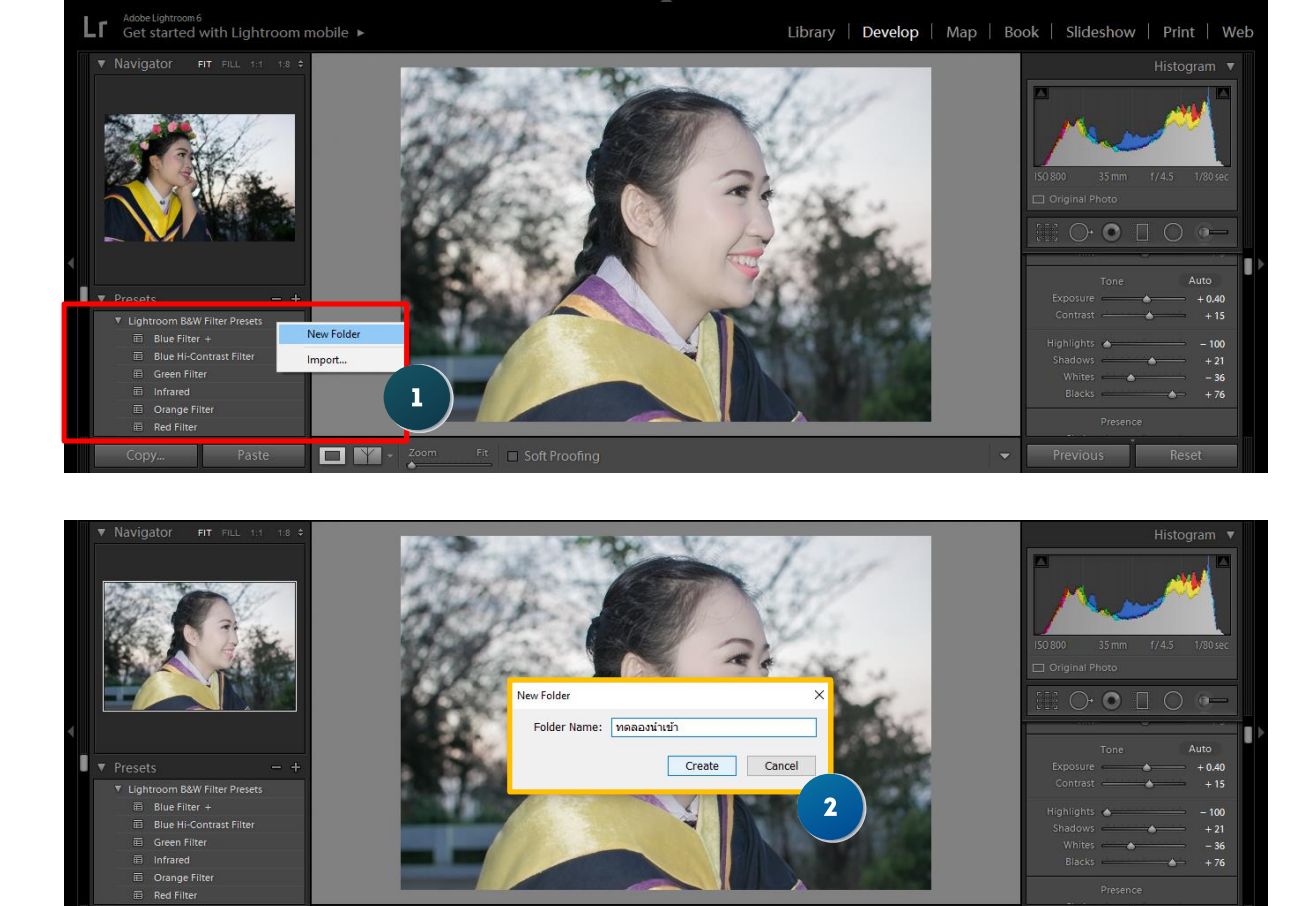

### **10.4.2 การน าเข้า Presets**

OM

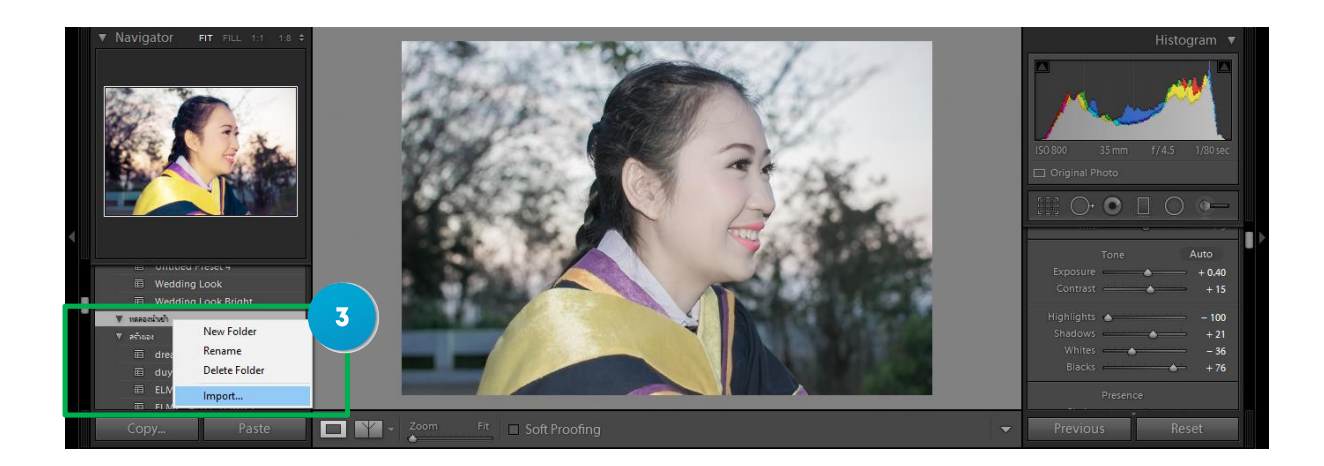

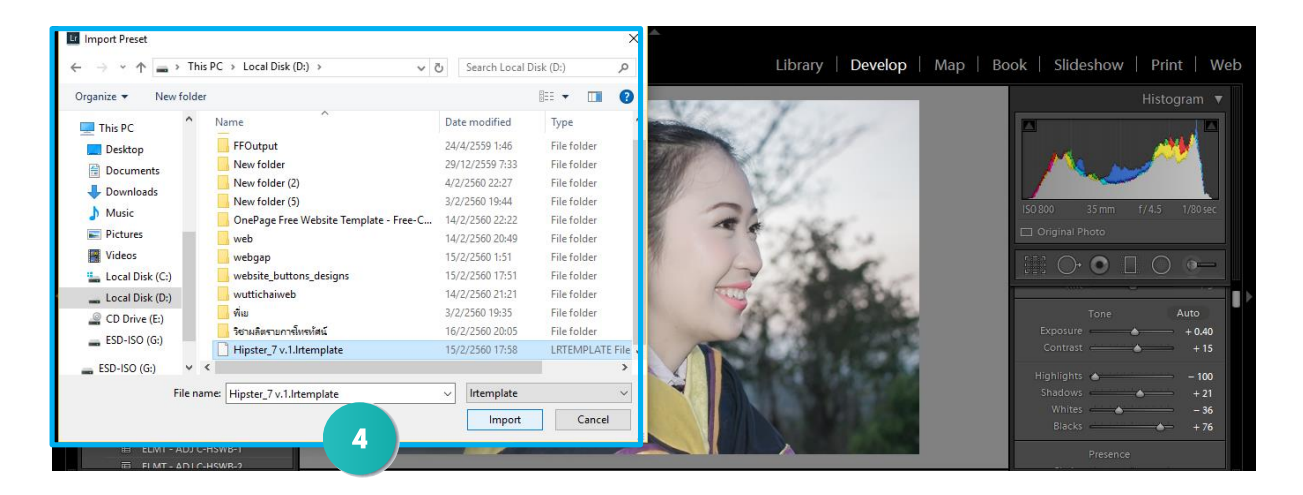

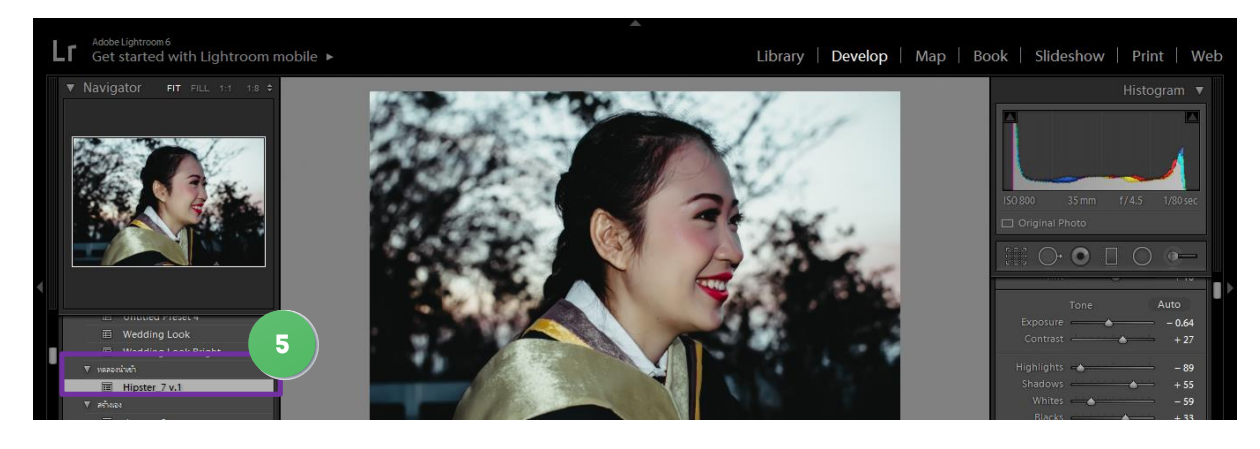

จากขั้นตอนข้างต้นแสดงขั้นตอนการนำเข้า Presets ได้ดังนี้

- 1. คลิกขวาในพื้นที่ presets แล้วเลือก New Folder
- 2. ตั้งชื่อโฟเด้อ แล้ว คลิก Create
- 3. คลิกขวาที่โฟเดอร์ที่เราได้สร้างขึ้นจากนั้นคลิกเลือก Import
- 4. เลือกไฟล์ Presets ที่เราจะนำเข้าสู่โปรแกรม แล้วทำการคลิกที่ Import
- 5. Presets ก็จะเข้ามาอยุ่ในโฟเดอร์ที่เราได้สร้างขึ้น

### **10.5 การตกแต่งภาพโดยใช้โทนสีต่างๆ 10.5.1 การตกแต่งภาพโทนสีดาร์ก Dark**

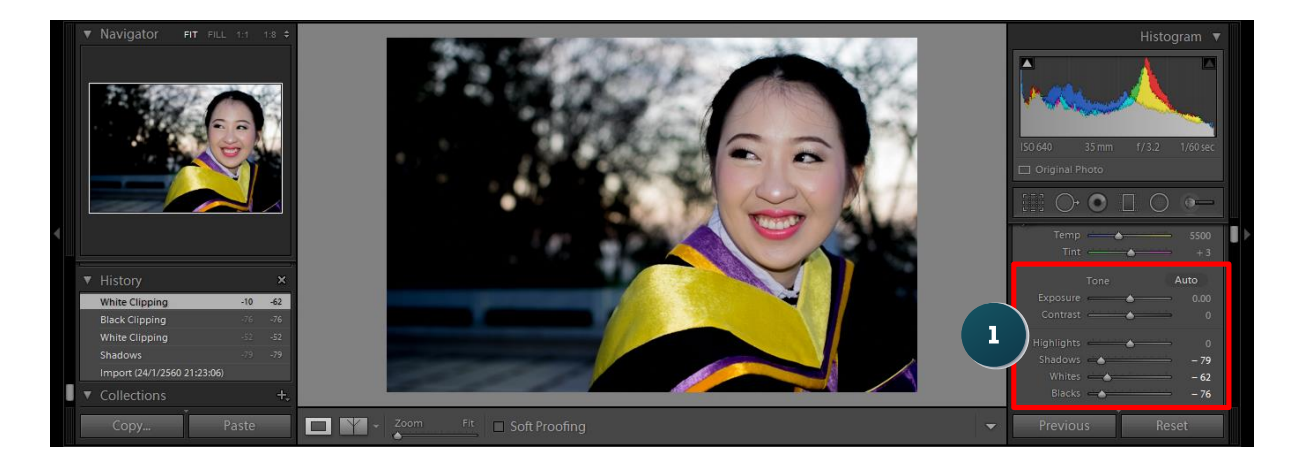

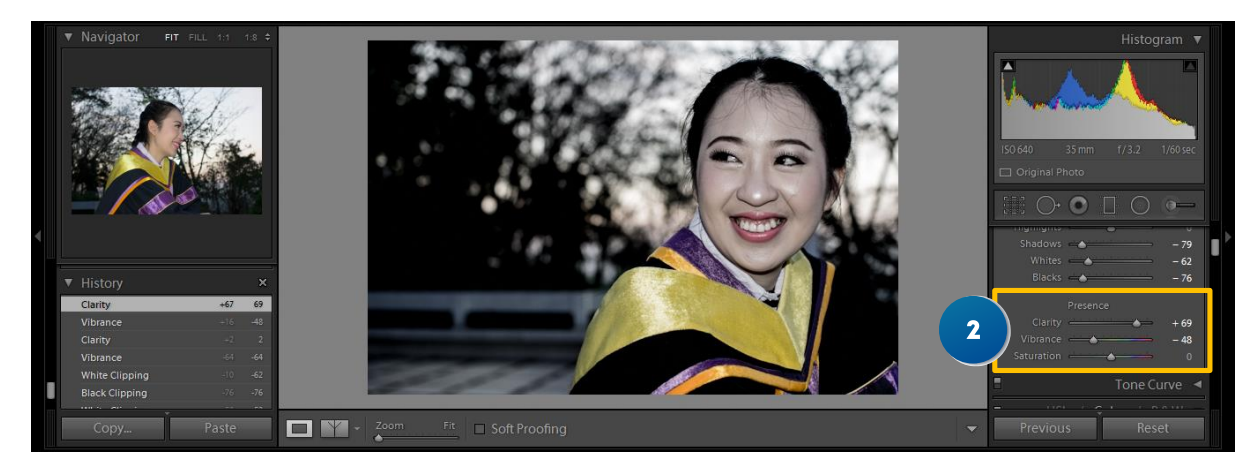

ขั้นตอนการปรับสีภาพถ่ายให้เป็นสีโทนดาร์ก

1. ปรับค่า Shadows ค่า Whites และค่า Black ซึ่งการปรับค่าสีจะปรับมากน้อยขึ้นอยู่กับผู้ใช้ว่าต้องการภาพ ให้มีความมืดมากน้อยแค่ไหน

2. ปรับในส่วนของ presence โดยการปรับค่า clarity ให้สุดขึ้นมาหน่อยเพื่อให้ภาพดุแข็งๆ และการปรับ Vibrance ให้มีค่าติดลบเพื่อให้ภาพมืดลง

 การปรับภาพสีโทนนี้ขึ้นอยู่กับผู้ใช้ว่าต้องการภาพมืดหรือสว่างขนาดไหนซึ่งโดยพื้นฐานการปรับโทนสี ดาร์กจะไม่มีกฏตายตัวซึ่งขึ้นอยู่กับผู้ใช้ล้วนๆที่ต้องการสื่อความหมายของภาพในทิศทางใด

#### **10.5.2 การตกแต่งภาพโทนสีพาสเทล**

 โทนสีพาสเทลคือโทนสีภาพที่ให้ความรู้สึกหวานๆดูแล้ว สีจะออกส้มอ่อนๆบ่นสีชมพู การ ปรับแต่งภาพสีโทนนี้ค่อนข้างที่จะทำหลายขั้นตอนซึ่งในบทเรียนนี้ขอกล่าวแบบกระชับลงและผู้ที่ได้ศึกษา สามารถที่จะท าได้ด้วยตนเอง

ตัวอย่างภาพโทนสีพาสเทล

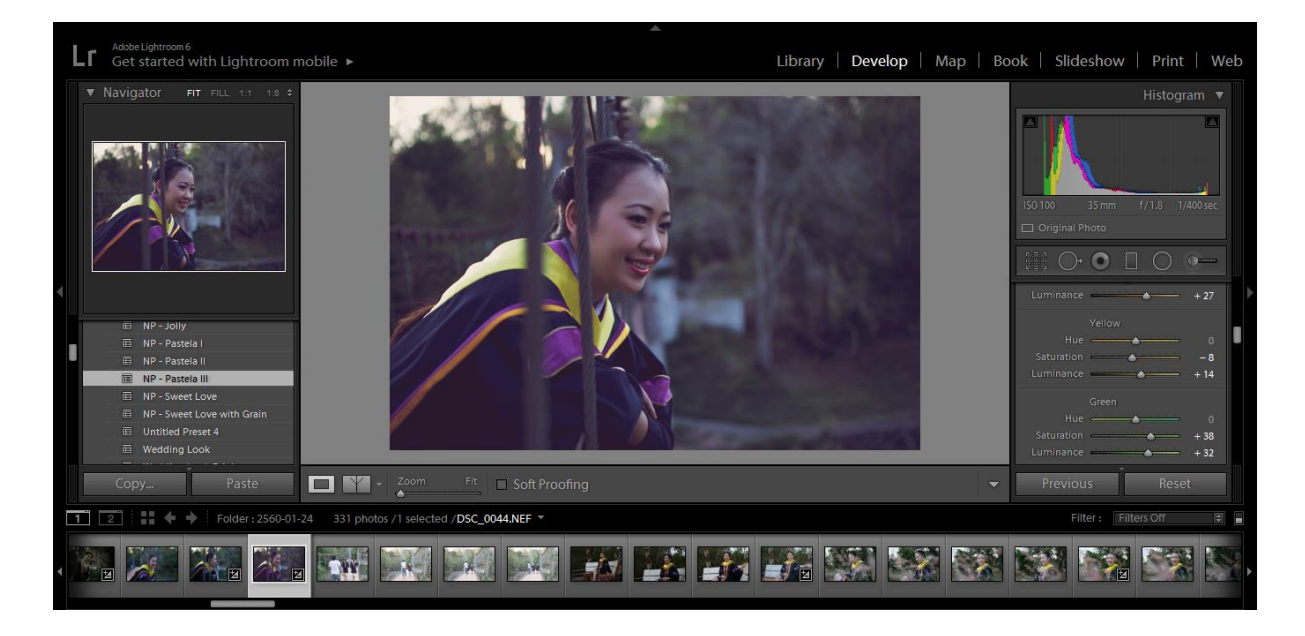

ขั้นตอนการปรับแต่งโทนสีพาสเทลมีดังนี้

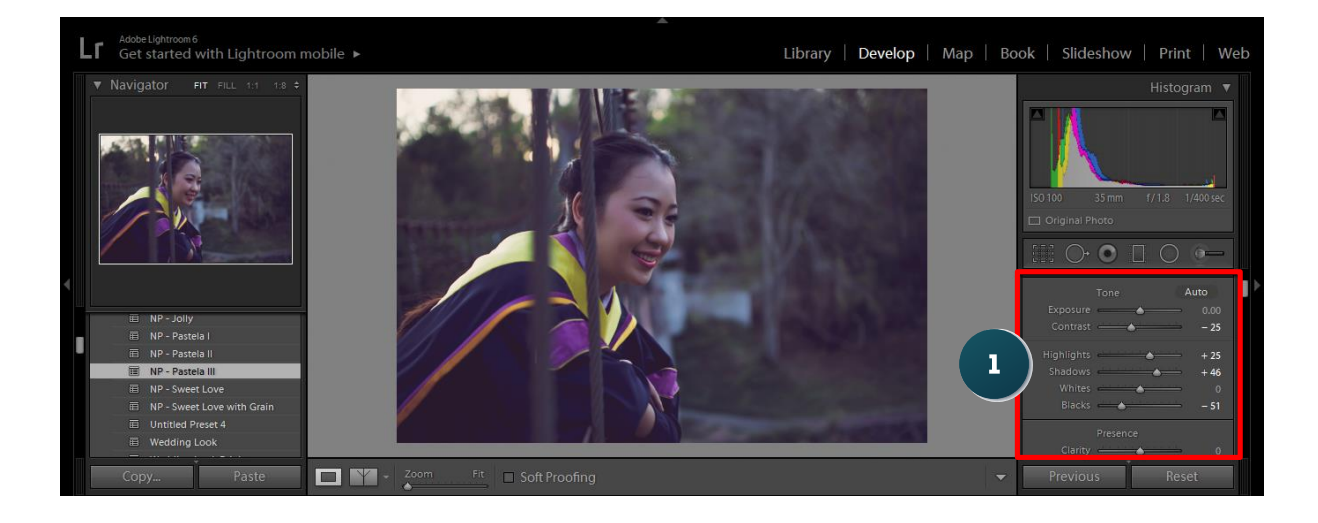

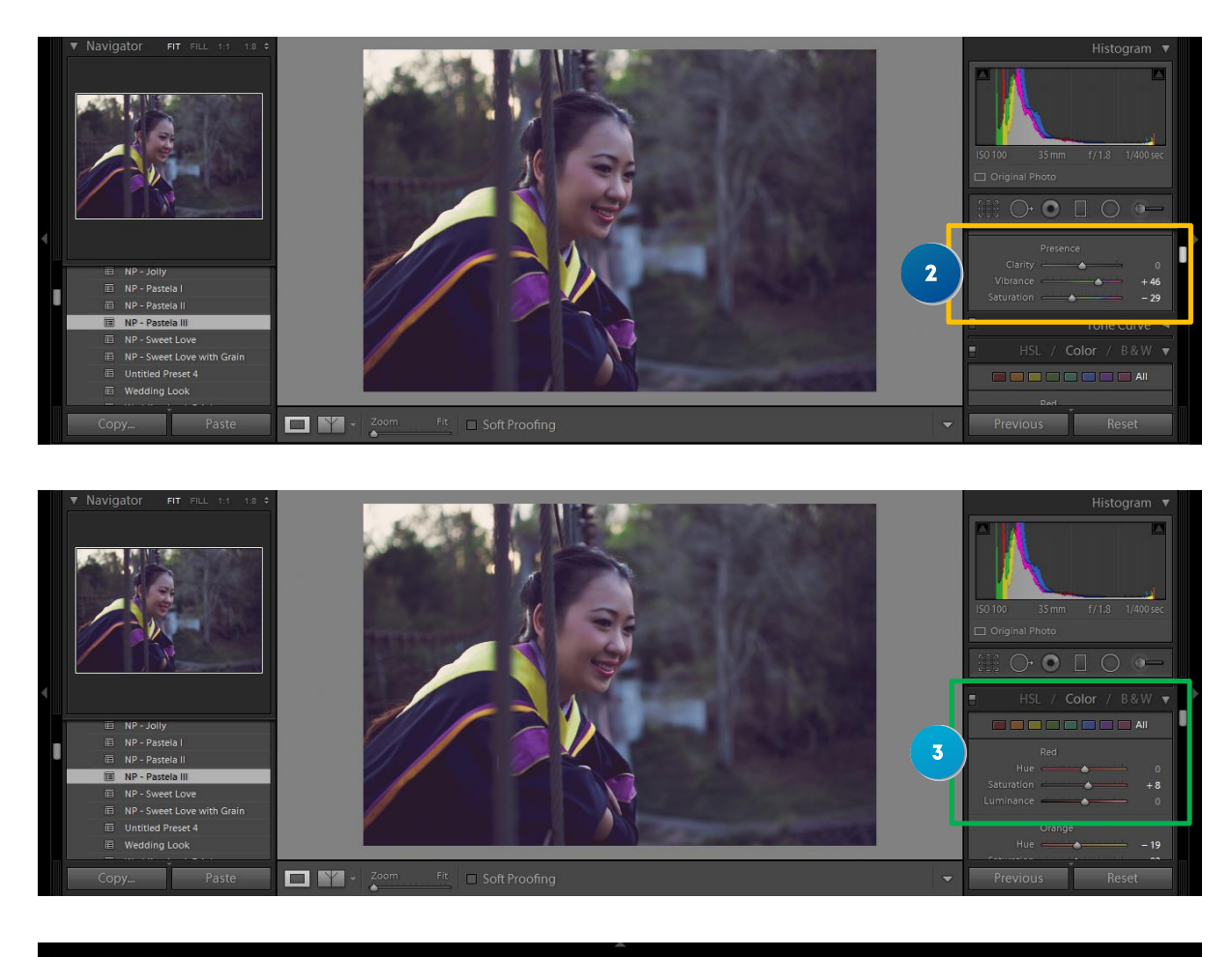

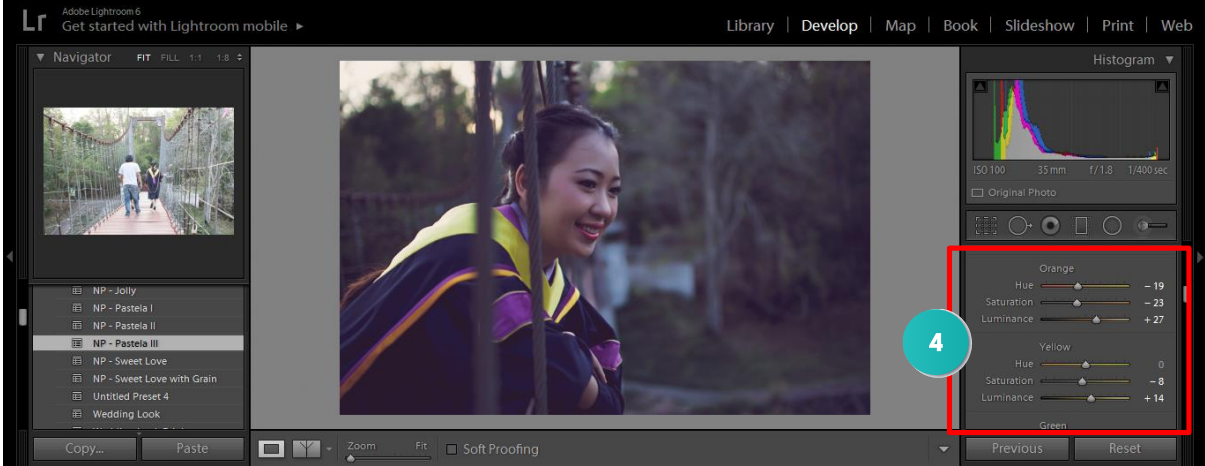

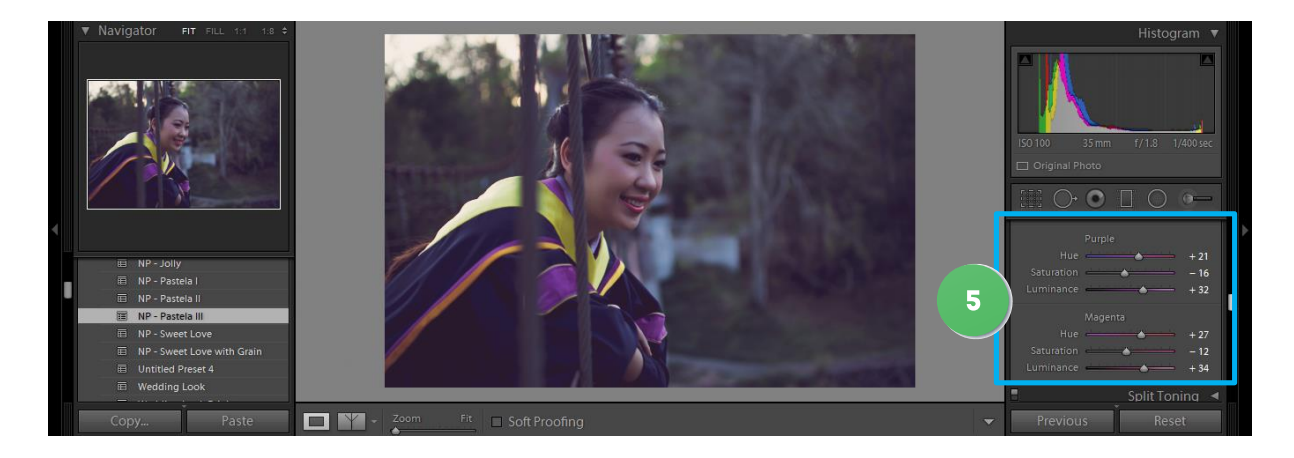

**จากขั้นตอนข้างต้น** ขั้นตอนมีดังนี้คือ

1. การปรับ Tone ของภาพขึ้นอยู่กับองค์ประกอบของแสงและทำการปรับเพื่อให้ได้ตามที่เราต้องการ

2. การปรับค่า Presence ก็ให้เพิ่มค่า vibrance เพื่อให้ภาพสีโทนออกม่องอ่อนๆ และทำการปรับ Suturation เพื่อต้องการให้สีภาพออกส้มอ่อนๆ

3. การปรับ Color ในส่วนสี red ขอปรับเพียงนิดเดียวเนื่องจากในภาพไม่มีสีแดงเข้ามาเกี่ยวข้อง

4. การปรับสี Orange ซึ่งสีนี้สำคัญมากเนื่องจากสีพาสเทลนั้นสีค่อนข้างออกส้มๆจึงปรับค่อนข้างเยอะเพื่อดึง ค่าสีส้มให้เพิ่มมากขึ้น

5. การปรับสี Purple และ Magenta ต้องการให้ภาพออกสีม่วงอ่อนๆซึ่งจะกลมกลืนกันกับสีส้มที่เราได้ปรับไป แล้ว

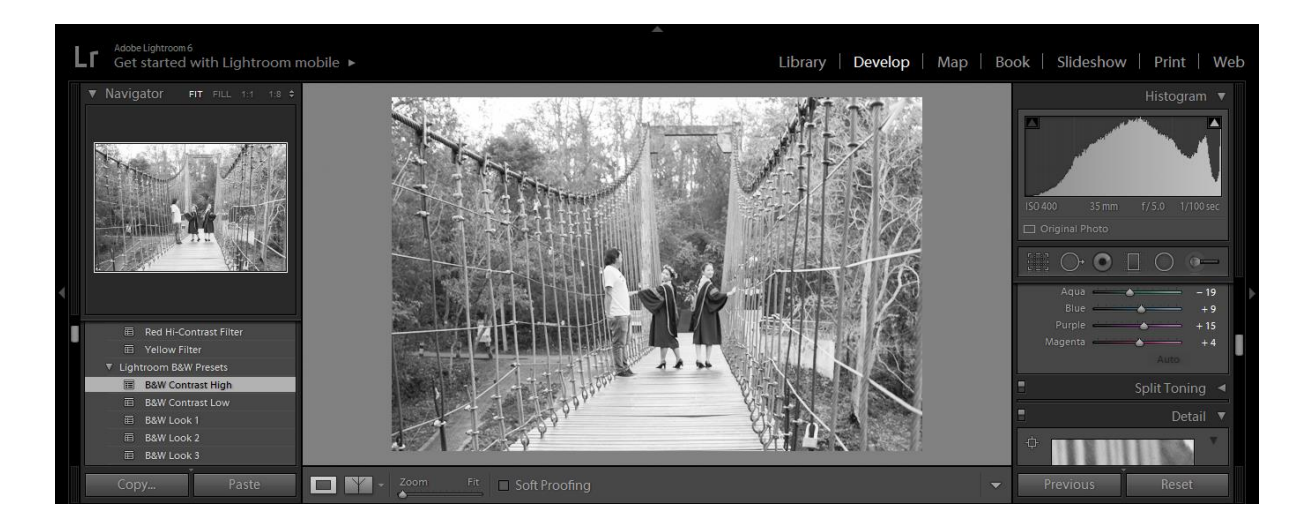

#### **10.5.3 การตกแต่งภาพโทนสีขาวด าจาก Presets Lightroom**

# **ขั นตอนการท าดังภาพต่อไปนี**

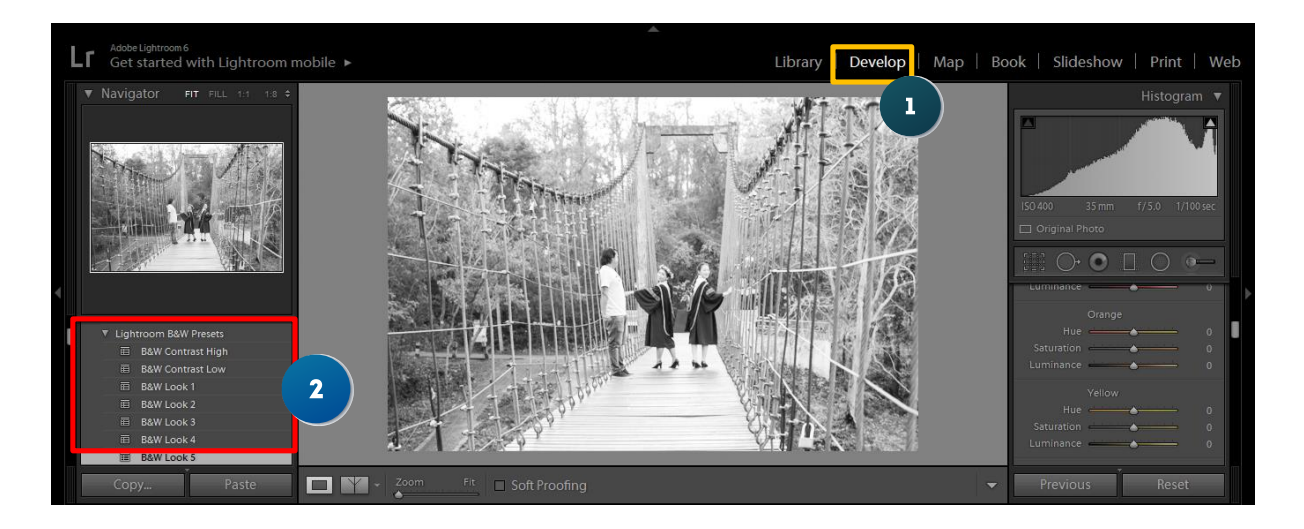

# 1. คลิกที่ Develop

2. เลือก presets ซึ่งอยู่ทางด้านซ้ายมือ มีชื่อว่า Lightroom B&W Presets ซึ่งมีให้เลือกหลายตัวสามารถ เลือกได้ตามความชอบได้เลย